**Roche Diabetes** Care Platform

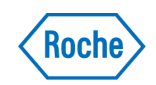

# Sharing data with Patient Portal

Allow patients to upload data remotely.

## When creating a new patient

During patient creation, under **Additional Options**, you can choose the features your patient can use for **data sharing**. For patients that are not using Accu-Chek branded devices, it is recommended to always leave the **Patient Portal Access** box ticked — as these patients will require Patient Portal Access to upload results to you from their home computer via the USB cable of the manufacturer of their device.

*\* It is recommended that for patients using Accu-Chek devices, you only click mySugr Data Sharing. For more information on mySugr Data Sharing, see the end of this document.*

Using the **Patient Portal**, patients can remotely upload their data from their device, such as blood glucose meters and insulin pumps. In order to gain access to the **Patient Portal**, patients must have a valid email address attached to their profile.

#### **ADDITIONAL OPTIONS** Patient Portal Access Open Connectivity mySugr Data Sharing Give your patients access to Patient Portal to Allow your patient to upload data from all Invite your patient to share data using the remotely upload device data. Access permission supported device brands. mySugr mobile app. requires a valid email address from the patient.

After you have created a new patient account, an email will be sent to the patient to complete the account creation and data sharing process.

The patient will be required to complete the following steps:

- 1. Set password for RDCP Patient Portal Account.
- 2. Verify password for RDCP Patient Portal.
- 3. Install Device Link to upload data via USB technology.

Have your patient keep a look out for this email, and suggest they check their spam folder if they do not see it in their inbox.

Select Your Date(s)

*Share these instructions with your patient who will be uploading data via a USB cable from home using the Patient Portal.*

# Uploading data

2

#### In order to upload data to your healthcare provider:

- Create your RocheDiabetes Care Platform Patient Account.
- Download Device Link software to your home computer.

#### Creating a RocheDiabetes Care Platform Patient Account:

• Open the email that was sent to you by your healthcare provider and follow the instructions.

#### Downloading Device Link:

- In order to upload data, patients must download the Device Link software via a USB cable.<sup>1</sup>
- First, sign in to your RocheDiabetes Care Platform account.
- Then select the **Upload Data** icon on the top menu bar of your patient account dashboard.
- In the pop-up, click Download Device Link Software.
- Follow installation steps based on your operating system (Windows or Mac).

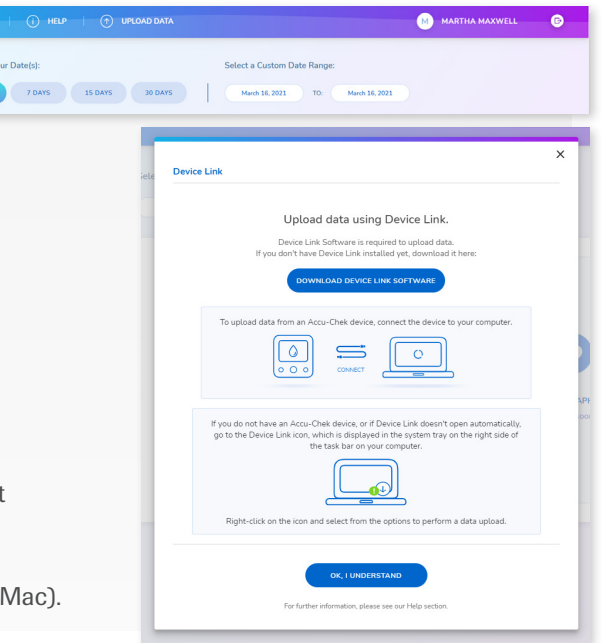

### 3

#### Uploading Accu-Chek® blood glucose meter data

*This workflow is for Accu-Chek Aviva Connect, Accu-Chek Guide and Accu-Chek Guide Me blood glucose meters.* 

The Device Link icon and Accu-Chek 360° Connection Manager icon must both be visible in your system tray.

Using a standard micro USB cable, connect the blood glucose meter to your computer.<sup>2</sup>

If Auto-Upload-Accu-Chek is enabled, follow the on-screen instructions to complete the data upload process.

You may be required to sign in to your account to complete the upload process.

*\*To enable Auto-Upload for Accu-Chek devices, right click on the Device Link icon in your system tray of your PC, and select Enable Auto-Upload-Accu-Chek.*

# 4

#### Uploading data from non-Accu-Chek devices

The Device Link icon and Accu-Chek Connection Manager icon must both be visible in your system tray.

Connect the USB cable from your computer to your blood glucose meter.

*\*It is possible that your non-Accu-Chek blood glucose meter may require the use of a special cable from the device manufacturer of the meter. Contact the meter manufacturer support team of the meter to acquire the necessary cable.* 

Right-click on the **Device Link** icon in your system tray.

Click on Manual Upload—Other Devices.

*\*Currently, Auto-Upload is not available for non-Accu-Chek devices.*

Follow on-screen instructions to complete the data upload process.

You may be required to sign in to your account to complete the upload process.

#### mySugr Data Sharing

For patients using Accu-Chek devices, they can send you data without you having to upload data via a USB Cable by using the mySugr smart phone app. For more information on how to set up a patient to use the mySugr app, talk with your sales representative, or call 1-800-628-3346.

For additional information log into your HCP Account and click the  $\oslash$  on the main menu bar.

Roche Diabetes Care is aware the platform may need to undergo a Data Privacy Impact Assessment. Please contact your Roche Sales Representative if you would like assistance during this process.

1 The RocheDiabetes Care Platform will only work with devices that it has compatibility with. To get a complete listing of devices that will work with the RocheDiabetes Care Platform in the United States, call 1-800-628-3346.

2 For older Accu-Chek devices, you may need to use the Accu-Chek 360° IR to USB cable. Contact customer support at 1-800-626-3346 for details.

ACCU-CHEK, ACCU-CHEK 360° ACCU-CHEK AVIVA CONNECT, ACCU-CHEK GUIDE, ACCU-CHEK GUIDE ME, ROCHE DIABETES CARE, and ROCHEDIABETES CARE PLATFORM are trademarks of Roche. All other product names and trademarks are the property of their respective owners. © 2021 Roche. 348-56685H-0421

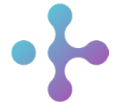

*Want more information?* diabetescareplatform.com | 1-800-628-3346 Or work with your sales rep directly.